# Backup and Restore FAQ

Topic 50210 | Backup and Restore | Web, Data, and Email Security Solutions | 11-Mar-2014

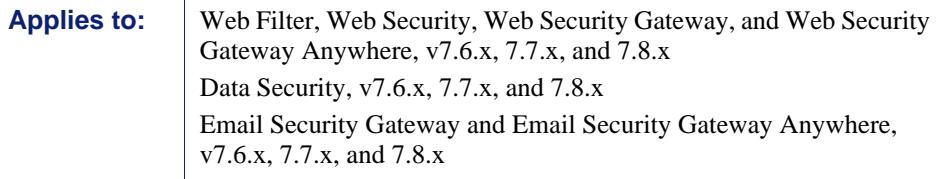

Regularly back up configuration information for your Websense TRITON solution so that you can revert to a previous configuration when needed. Data saved by the backup process can also be used to transfer configuration settings to a different machine or V-Series appliance.

In most circumstances, when you use backup and restore to transfer configuration settings between servers, only same-platform transfers are supported. In other words, you can move from Windows to Windows or Linux to Linux, but not from Windows to Linux (or vice-versa).

When backing up a TRITON management server, note that there are separate backup processes for TRITON infrastructure and other components on the machine. Synchronize the TRITON infrastructure backup with the backup procedures for other components.

- *[How do I back up and restore the TRITON infrastructure?](#page-1-0)*, page 2
- *[How do I back up and restore V-Series appliances?](#page-6-0)*, page 7
- *[How do I back up and restore Web Security software?](#page-10-0)*, page 11
- *[How do I back up and restore Websense Content Gateway?](#page-16-0)*, page 17
- *[How do I back up and restore Data Security software?](#page-18-0)*, page 19
- *[How do I back up and restore Email Security off-appliance components?](#page-21-0)*, page 22
- *[Important tips for backing up or restoring both Web Security and the TRITON](#page-23-0)  console*[, page 24](#page-23-0)
- *[How do I back up or restore multiple Web Security Gateway appliances?](#page-24-0)*, page 25

## <span id="page-1-0"></span>How do I back up and restore the TRITON infrastructure?

Topic 50211 | Backup and Restore | Web, Data, and Email Security Solutions | 11-Mar-2014

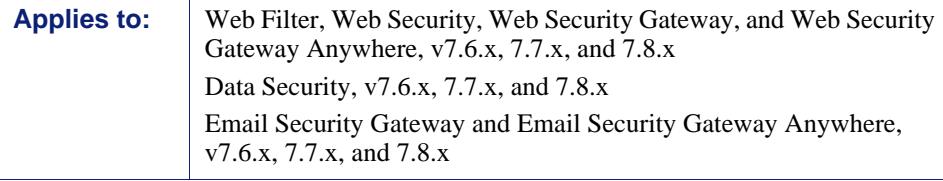

The TRITON infrastructure backup process saves:

- Global configuration and infrastructure information, including administrator and appliance data, stored in the TRITON Settings Database.
- Certificate files required for the TRITON browser components.

When you either initiate an immediate backup (see *[Running immediate TRITON](#page-2-0)  [infrastructure backups](#page-2-0)*) or define a backup schedule (see *[Scheduling TRITON](#page-1-1)  [infrastructure backups](#page-1-1)*), backup files are stored in the **C:\EIPBackup** directory by default. To change the backup location, see *[Changing backup settings](#page-4-0)*.

The backup process checks all Websense components on the machine, collects the data eligible for backup, and creates a new folder in the EIPBackup directory with the format:

```
mm-dd-yyyy-hh-mm-ss-PP
```
This format represents the date and time of the backup (05-10-2011-10-45-30-PM, for example).

#### **Important**

Make sure that all administrators log off of the TRITON Unified Security Center before you back up or restore your configuration.

#### <span id="page-1-1"></span>Scheduling TRITON infrastructure backups

When you installed the TRITON Unified Security Center, a scheduled task for backups was created. By default this task is disabled.

Notify Websense administrators of the backup schedule, so that they can be sure to log off of the TRITON Unified Security Center during the backup process.

Although backups do not interfere with system operation, as a best practice, schedule backups when the system isn't under significant load.

To schedule backups on Windows Server 2012:

- 1. On the TRITON Management Server, open **Administrative Tools** and select **Task Scheduler**.
- 2. In the **Task Scheduler** window, select Task Scheduler Library.
- 3. Right-click the **Triton Backup** task and select **Enable**.
- 4. Right-click **Triton Backup** again and select **Properties**, then select the **Triggers** tab.
- 5. Click **Edit**, and edit the schedule as required. By default, the task is scheduled to run weekly on Saturdays at midnight.
- 6. Click **OK** twice.

If requested, enter your administrator password for the TRITON Management Server machine to confirm the changes to the task.

To schedule backups on Windows Server 2008 or 2008 R2:

- 1. On the TRITON Management Server, go to S**tart > Administrative Tools > Task Scheduler**.
- 2. In the **Task Scheduler** window, select Task Scheduler Library.
- 3. Right-click the **Triton Backup** task and select **Enable**.
- 4. Right-click **Triton Backup** again and select **Properties**, then select the **Triggers** tab.
- 5. Click **Edit**, and edit the schedule as required. By default, the task is scheduled to run weekly on Saturdays at midnight.
- 6. Click **OK** twice.

If requested, enter your administrator password for the TRITON Management Server machine to confirm the changes to the task.

To schedule backups on Windows Server 2003:

- 1. Open Windows Control Panel on the TRITON Management Server and select **Scheduled Tasks**.
- 2. In the **Scheduled Tasks** window, double-click the **Triton Backup** task, then select the **Schedule** tab.
- 3. Edit the schedule as required.
- 4. On the **General** tab or **Task** tab (depending on your operating system), select the **Enabled** check box.
- 5. Click **OK**.

### <span id="page-2-0"></span>Running immediate TRITON infrastructure backups

Before running a manual backup, make sure that all administrators are logged out of the TRITON Unified Security Center.

To launch an immediate backup:

- 1. On the TRITON Management Server, go to **Start > Administrative Tools > Task Scheduler**.
- 2. In the **Task Scheduler** window, select Task Scheduler Library.

#### **Note**

If you are using Windows Server 2003, open Windows control panel on the TRITON Management Server and select **Scheduled Tasks**.

- 3. If the **Triton Backup** task is disabled, right-click the task and select **Enable**.
- 4. Right-click the **Triton Backup** task and select **Run**.

#### Restoring TRITON infrastructure backup data

You can activate the restore operation from the TRITON Infrastructure "Modify" wizard. Make sure that all administrators are logged off of the TRITON Unified Security Center.

Before starting the restore process, it is recommended that you stop the TRITON Unified Security Center service. If you are running a Websense Web Security solution, see *[Important tips for backing up or restoring both Web Security and the TRITON](#page-23-0)  console*[, page 24.](#page-23-0)

To restore TRITON infrastructure data:

- 1. On the TRITON Management Server, go to **Start > Administrative Tools > Services**.
- 2. Right-click the Websense TRITON Unified Security Center service and select **Stop**. (You may also need to stop Web Security services. See the article linked above.)
- 3. Open the Windows control panel and select **Programs > Programs and Features**, then select **Websense TRITON Infrastructure**.
- 4. Click **Uninstall/Change**.
- 5. When asked if you want to modify, repair, or remove the TRITON Infrastructure, select **Modify**.
- 6. Click **Next** until you get to the **Restore Data from Backup** screen.
- 7. Mark the **Use backup data** box and click the **Browse** button to locate the backup folder.
- 8. Click **Next** until you begin the restore process.
- 9. Click **Finish** to complete the restore wizard.
- 10. Go back to the Services window and click **Refresh**. If the Websense TRITON Unified Security Center service (or any other service that you stopped manually) has not restarted, right-click it and select **Start**.

Once the restore process is complete, a file named **DataRestore.log** is created in the date-stamped backup folder that was used for the restore.

### <span id="page-4-0"></span>Changing backup settings

When you run your first backup, an **EIPBackup** directory is created to contain the date-stamped folders for each set of backup files. By default this directory is created in C:\. You can change this location, and also define how many old backups are kept in the backup directory.

To change the settings for the backup files:

- 1. On the TRITON Management Server, go to the directory where you installed TRITON Unified Security Center (by default **C:\Program Files (X86)\Websense** for Windows Server 2008, or **C:\Program Files\Websense** for Windows Server 2003), and access the **EIP Infra** directory.
- 2. Open **EIPBackup.xml** in a text editor such as Notepad.

This file contains the following parameters:

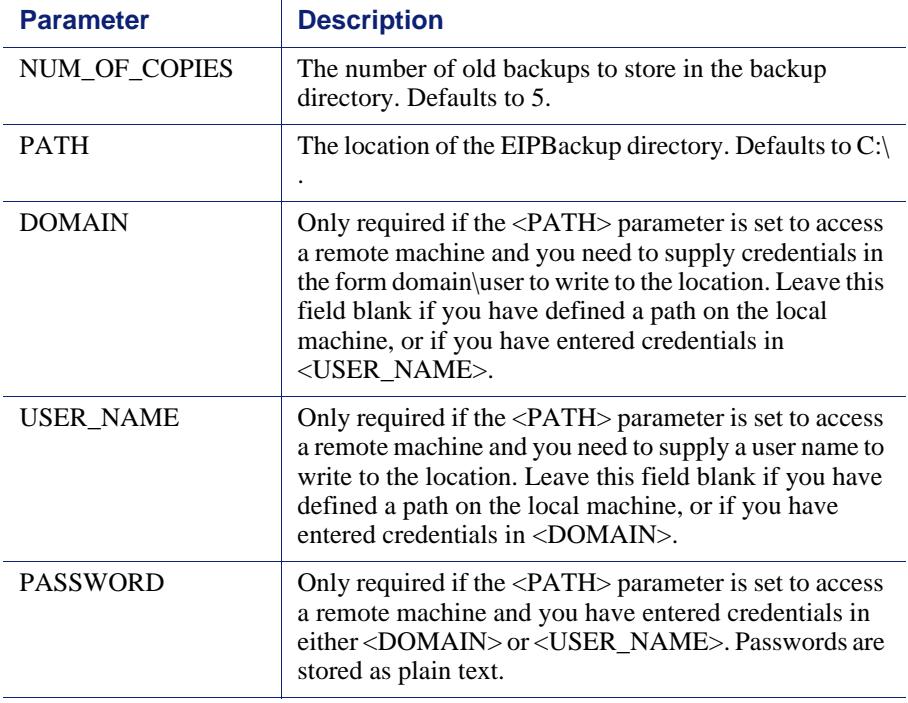

- 3. Edit the <NUM\_OF\_COPIES> parameter to specify the number of old backups that should be kept. Once this number is reached, the oldest backup is deleted when the next backup is run.
- 4. Edit the <PATH> parameter to define the location of the backup files. The location must exist already as the backup process will not create it. For example, if you set the parameter to a location on the TRITON Management Server machine, such as:

<PATH>D:\TRITON\Backups</PATH>

the backup files will be stored in D:\TRITON\Backups\EIPBackup.

You can also set the location to be another machine on your network, for example:

<PATH>\\hostname\_or\_IP\_address\TRITON\backups</PATH>

If you do this, you may also need to enter credentials for access to the remote machine in the <USER\_NAME> or <DOMAIN>, and <PASSWORD> parameters. This is not recommended as the password is stored as plain text and could therefore be accessed by other users. Instead, store the backups in a location to which you have write access without needing credentials.

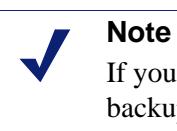

If you change the location of the backup files, outdated backup files will only be deleted in the new location. Old backups will not be deleted from any previous locations.

5. Save the file when done. Changes take effect when the next backup is run.

## <span id="page-6-0"></span>How do I back up and restore V-Series appliances?

Topic 50212 | Backup and Restore | Web and Email Security Solutions | 11-Mar-2014

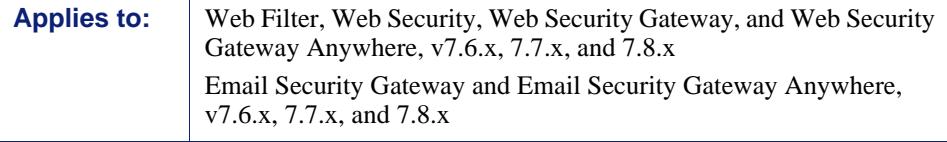

Two types of backup are available on the V-Series appliance:

 A **full appliance configuration** backup saves all appliance settings, as well as configuration and policy information for all active modules (for example, Web Security Gateway and Email Security). Websense, Inc., recommends running a full backup on every appliance in your network on a regular basis.

Note that the full backup file may be smaller than the module backup files, because it is compressed.

 A **module configuration** backup (Web Security Configuration or Email Security Configuration) saves all configuration information for the selected module. This includes any client and policy data stored on the selected appliance.

Content Gateway backups are performed in the Content Gateway manager. See *[How do I back up and restore Websense Content Gateway?](#page-16-0)*, page 17.

### <span id="page-6-1"></span>Running the appliance backup utility

- 1. Log on to the Appliance manager and go to the **Administration > Backup Utility** page.
- 2. To run an immediate backup, click **Run Backup Now**.

To schedule the backup process to run at a regular interval, click **Configure Backup Schedule**.

If you are creating scheduled backups:

- 1. Select a **Backup frequency**: daily, weekly, or monthly.
	- For weekly backups, select which day of the week the backup is run.
	- For monthly backups, select which day of the month the backup is run. You cannot schedule backups to run on the 29th, 30th, or 31st day of the month, because not all months have those days.
- 2. Specify a **Start time** for the backup process. Enter the time in 24-hour format (where 00:00 indicates midnight, and 12:00 indicates noon).
	- Ideally, select a time when the appliance is unlikely to be under heavy load.
- If you have multiple appliances, or a distributed environment, schedule backups for the TRITON console and all Web Security machines to run within a 30 minute window. This simplifies the process of restoring a previous configuration, if required.
- 3. Provide a **Storage location** for the backup files. Only one remote backup location can be configured.
	- Select **Appliance** to have the file stored locally. A maximum of 20 backup files can be saved, and the backup file directory cannot be renamed, moved, or deleted.
	- Select **Remote machine** to store the backup file on another machine in the network, then indicate whether to use a **Samba file share** or **FTP server** and provide the following connection information:
		- a. The **IP address/hostname** of the remote machine, and the connection **Port** to use.
		- b. The **Default directory** in which backup files will be created. A different subdirectory will be created automatically for each backup file type.

#### **Important**  $\Omega$

If you want to create backup files for multiple appliances on the same remote machine, be sure to use a separate directory for each appliance's backup files.

This avoids the possibility of conflicts that could lead to files being mistakenly overwritten or deleted.

c. The **User name** and **Password** to use when connecting to the remote machine. If a network logon is used, also provide the **Domain** in which the account resides.

Make sure that the account entered has **read**, **write**, and, if necessary, **delete** permissions in the specified directory.

d. Click **Test Connection** to make sure the appliance can communicate with the remote machine and write to the specified location.

Note that the test process will verify that the specified account has **read** permissions, but may not completely verify **write** permissions. **Delete** permissions are not tested.

- e. If you want remote backup files to be automatically deleted after a specified time period, mark the **Delete backup files that are older than** check box, and then select a time period from the list.
- 4. Click **Save** to save your changes and return to the Backup Utility page. The new backup schedule is displayed in the Perform Backup list.

### <span id="page-8-0"></span>Restoring your appliance configuration

When you initiate the restore process, all current settings for the appliance or module are erased. Backup files stored on the appliance are not affected. When restoring the full appliance configuration, at the end of the restore process, the appliance restarts. The appliance is not restarted after restoring a module.

To restore an appliance or module to a saved configuration:

1. Stop all Websense software components running off the appliance.

For example, stop Log Server, Sync Service, Linking Service, transparent identification agents, all components associated with the TRITON Unified Security Center, and the integrated Data Security Management Server.

- On Windows, use the Windows Services tool (**Start > Administrative Tools > Services** or **Server Manager > Tools > Services**) to stop the Websense services.
- On Linux, navigate to the /opt/Websense/ directory and enter the following command:

./WebsenseAdmin stop

- 2. Open the Appliance manager on the appliance whose configuration you want to restore and go to the **Administration > Backup Utility** page.
- 3. Click the **Restore** tab, then select the configuration type that you want to restore from the **Select restore mode** list. Note that when you restore a full appliance configuration:
	- The current appliance version must match the version associated with the backup file. (The appliance version is displayed on the **Restore** tab.) Thus, a version 7.6 backup can be restored only to an appliance that is at version 7.6.
	- The current appliance policy source mode (full policy source, user directory and filtering, or filtering only) must match the policy source mode in effect when the backup file was created.
	- In most circumstances, the current appliance mode (Email Security, Web Security, Web and Email Security) must match that of the backup file. (For example, a backup from an Email Security-only appliance must be used to restore an Email Security-only appliance.)

There is one exception. If you are running in Web and Email Security mode on a V10000 G2 appliance, you can restore a Web Security Gateway full backup.

- The hardware model of the current appliance must be the same as the model that was backed up. (For example, a backup from model V10000 G2 must be used to restore a model V10000 G2 appliance.)
- The original appliance that was backed up cannot also be running elsewhere in the network. Restoring a full configuration re-creates the original appliance and makes use of unique ID numbers from that appliance.
- 4. Click **Run Restore Wizard**. The restore wizard opens.
- 5. Select a radio button to indicate where the backup file is stored, and then click **Next**.
	- **This remote machine: <***host name or IP address***>**: Retrieve the file from the default location on the specified machine. The default location is the path specified in the backup schedule for the selected backup type.
	- **This appliance:** Use a backup file that was saved locally.
	- **Another location (browse for file)**: Use a file saved on any accessible machine in the network.
- 6. Select or specify the file to use.
	- If you selected the default local or remote backup file location, you are given a list of available backup files to use. Select an entry in the list, and then click **Next**.
	- If you selected another location, browse to the path on the remote machine where the backup file is located, and then click **Next**.
- 7. Verify the details on the Confirm page, and then click **Restore Now**. The appliance is restored to the selected configuration.

If you have initiated a full appliance configuration restore, the appliance is restarted during the restore process.

- 8. Start the Websense components that are running off the appliance.
	- On Windows, use the Windows Services tool (**Start > Administrative Tools > Services** or **Server Manager > Tools > Services**) to start the Websense services.
	- On Linux, navigate to the /opt/Websense/ directory and enter the following command:

./WebsenseAdmin start

## <span id="page-10-0"></span>How do I back up and restore Web Security software?

Topic 50213 | Backup and Restore | Web Security Solutions | 11-Mar-2014

**Applies to:** Web Filter, Web Security, Web Security Gateway, and Web Security Gateway Anywhere, v7.6.x, 7.7.x, and 7.8.x

The Websense Backup Utility makes it easy to back up your Websense software settings and policy data, and to revert to a previous configuration.

As a best practice, run the backup process on all machines with Websense components (including V-Series appliances and the TRITON console machine) within a 30 minute time window. When restoring a previous configuration, restore all machines using backup files created in the same 30 minute window.

When restoring software backups, remembering that cross-platform backup and restore (from Windows to Linux, for example) is not supported.

See *[How do I back up and restore the TRITON infrastructure?](#page-1-0)*, page 2, for information about backing up the TRITON console.

### <span id="page-10-1"></span>Running the Web Security Backup Utility

- 1. Make sure that all administrators are logged out of the Web Security manager.
- 2. Do one of the following:
	- (Windows) Navigate to the Websense **bin** directory (C:\Program Files *or* Program Files (x86)\Websense\Web Security\bin\).
	- (Linux) Navigate to the Websense **bin** directory (/opt/Websense/bin/) and enter the following command:

export LD\_LIBRARY\_PATH=.

3. To run an immediate backup, enter the following command:

```
wsbackup -b -d <directory>
```
Here, *<directory>* indicates a local or remote destination directory for the backup archive.

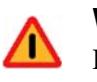

#### **Warning**

Do not store backup files in the Websense **bin** directory. This directory is deleted if you uninstall your Websense software.

- 4. To schedule the backup process to run on a regular basis, use the following command. Note that the Linux command syntax changed slightly after v7.6, so be sure to use the correct format.
	- Linux with v7.6.x, and Windows (all versions)

```
wsbackup -s -t "<m> <h> <day of month> <month>
<day_of_week>" -d <directory>
```
 $\blacksquare$  Linux with v7.7 and later

```
wsbackup -b -s -t \"<m> <h> <day_of_month> <month> 
<day_of_week>\" -d <directory>
```
In addition to the \" characters at the beginning and end of the entire time and date string, if the string includes any asterisk characters (\*), those must also be set off by a  $\Upsilon$  pair. For example:

```
wsbackup -b -s -t \"45 1 \"*\" \"*\" 5\"
```
Here, the backup is scheduled to run at 1:45 a.m. on Fridays (regardless of the month or date).

Scheduled backup commands use **crontab** format, and the quotation marks and spaces are required.

In place of the variables shown in the example, provide the following information:

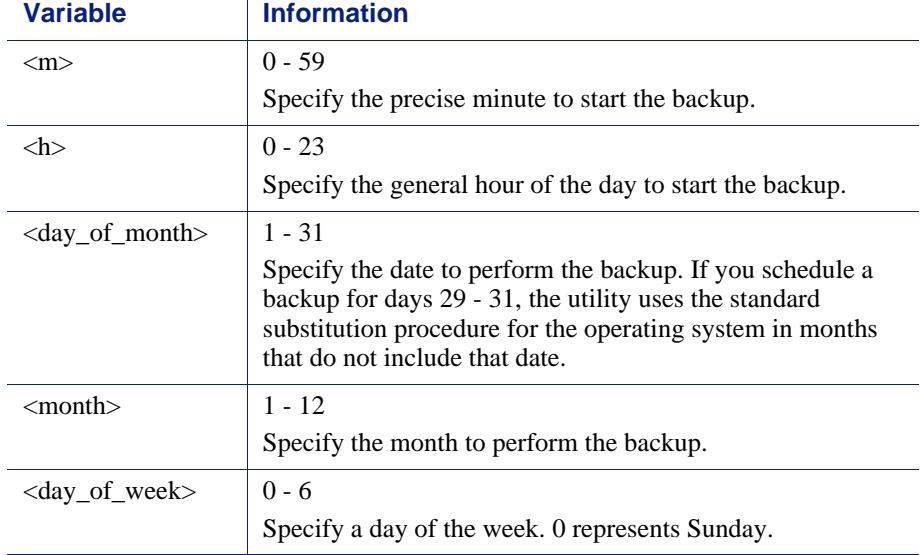

Each field can take a number, an asterisk, or a list of parameters. Refer to any **crontab** reference for details.

- 5. After the first backup process has run, optionally use a text editor to edit the **WebsenseBackup.cfg** file, created with the backup archive, as follows:
	- Specify a numeric value for the **KeepDays** parameter, which sets the number of days archive files remain in the backup directory (**365**, by default). When a file is older than the specified time period, it is deleted automatically.
	- Specify a numeric value for the **KeepSize** parameter, which sets the maximum number of bytes allotted for backup files (**10857600**, by default).

When the backup directory reaches the specified size limit, the oldest backup file is deleted automatically.

#### **Important**

**S** 

After the first time the scheduled backup runs, verify that the backup file was created as expected. If you used a Windows server to schedule the backup, and the backup file was not created, see the KB article "Scheduling Web [Security Backups for Windows 2008 R2 and Later](http://www.websense.com/support/article/kbarticle/updating-wsbackup-schedule)" for additional steps.

### <span id="page-13-0"></span>Restoring your Web Security configuration

When you restore a Web Security configuration, make sure that you are restoring data for the components that exist on the current machine.

If the machine was rebuilt after, for example, a serious hardware failure, make sure that you have installed only the components that previously resided on the machine. The backup process can only restore configuration information for components that were present on the machine when the backup file was created.

- When you restore your Web Security configuration, also restore a TRITON console configuration from the same time period.
	- Review *Important tips for backing up or restoring both Web Security and the [TRITON console](#page-23-0)*, page 24, before you begin.
	- See *[How do I back up and restore the TRITON infrastructure?](#page-1-0)*, page 2.
- After restoring the configuration on the Policy Broker machine, restart all Web Security services in your deployment.
- Make sure that all services are running after the restore process. Manually start any services that remain stopped.

To restore a previous configuration:

- 1. Make sure that all administrators are logged off of the Web Security manager.
- 2. Do one of the following:
	- (Windows) Navigate to the Websense **bin** directory (C:\Program Files *or* Program Files (x86)\Websense\Web Security\bin\).
	- (Linux) Navigate to the Websense **bin** directory (/opt/Websense/bin/) and enter the following command:

export LD LIBRARY PATH=.

3. Enter the following command to initiate the restore process:

wsbackup -r -f *archive\_file*.tar.gz

#### **Important**

The restore process may take several minutes. Do not stop the process while restoration is underway.

The Backup Utility saves some files used for communication with third-party integration products. Because these files reside outside the Websense directory structure, you must restore them manually, by copying each file to the correct directory.

Files that must be restored manually include:

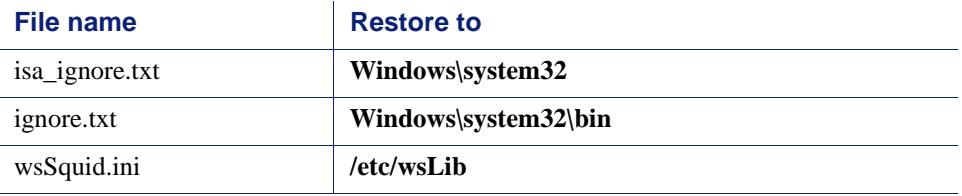

### What does the Web Security Backup Utility back up?

The Web Security Backup Utility identifies and saves any of the following files that it finds on the machine on which it is run. Files that existed in earlier versions but were not backed up until later versions are noted in the table below.

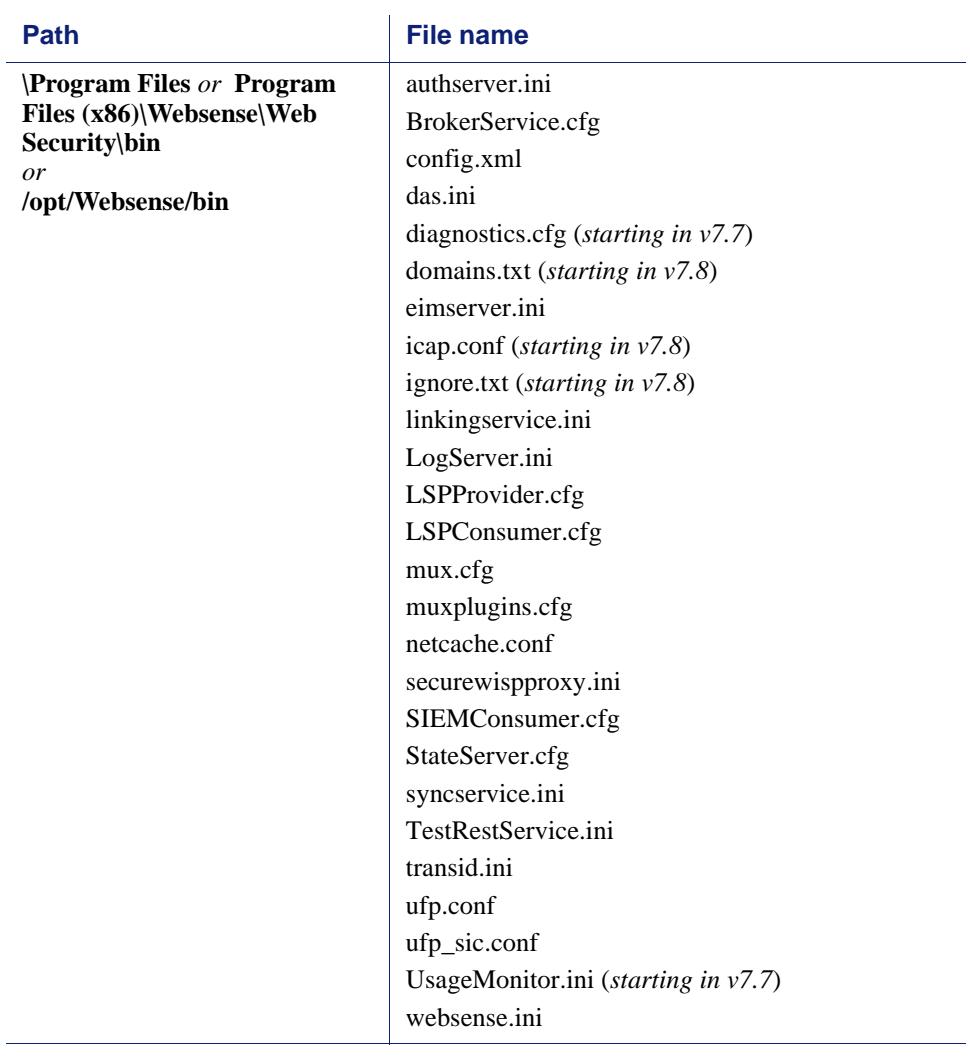

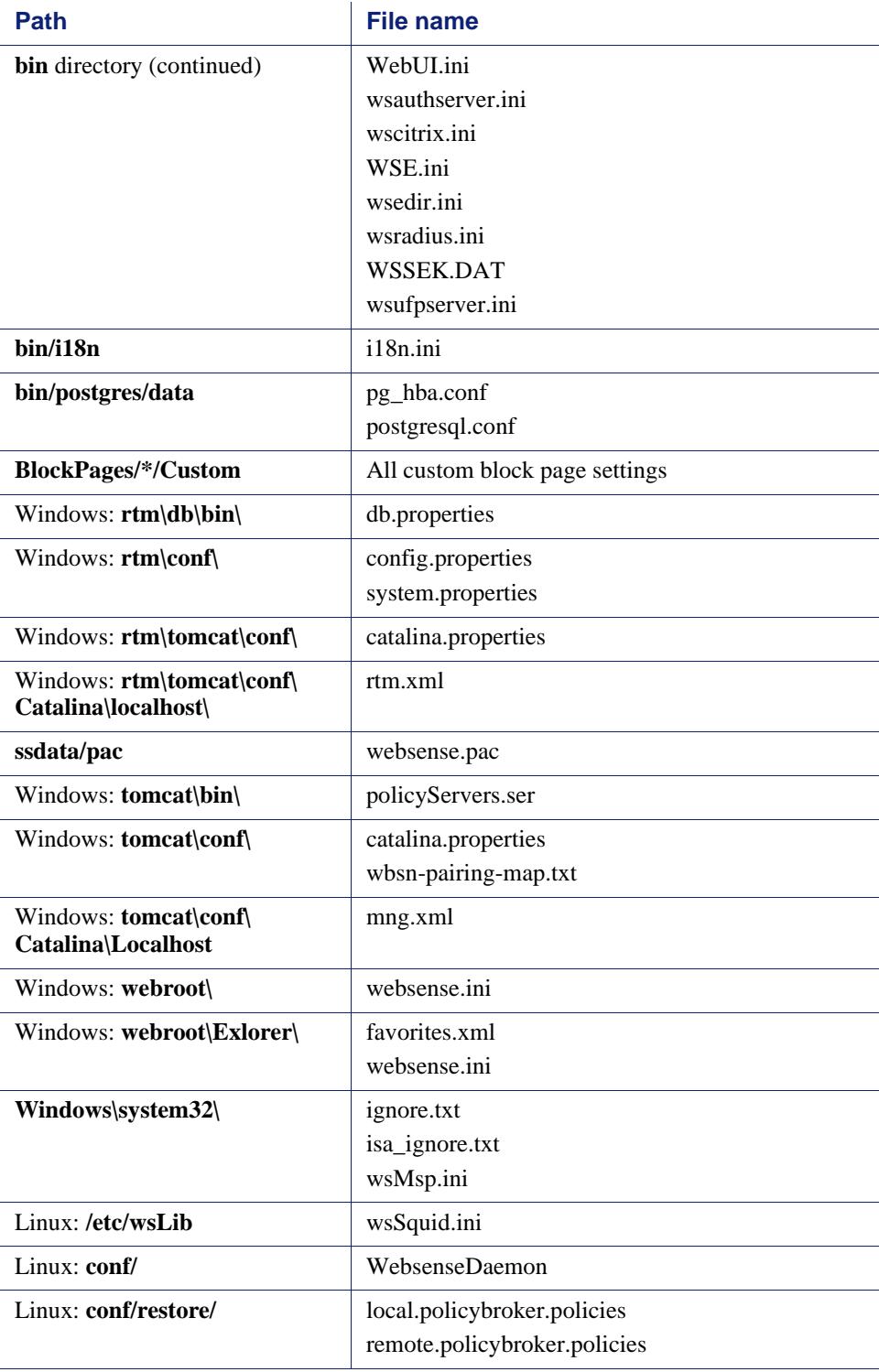

## <span id="page-16-0"></span>How do I back up and restore Websense Content Gateway?

Topic 50214 | Backup and Restore | Web Security Solutions | 11-Mar-2014

**Applies to:** Web Security Gateway and Gateway Anywhere, v7.6.x, 7.7.x, and 7.8.x

The Content Gateway configuration snapshot feature lets you save all current configuration settings and restore them if needed. Content Gateway can store configuration snapshots on the node where they are taken, on an FTP server, and on portable media. Content Gateway restores a configuration snapshot on all the nodes in the cluster.

### Taking Content Gateway configuration snapshots

You can save all the current configuration settings on your Content Gateway system through the Content Gateway manager.

#### To take a configuration snapshot and save it on the local system

- 1. Navigate to **Configure > Snapshots > File System**.
- 2. The **Change Snapshot Directory** field displays the name of the directory where Content Gateway saves configuration snapshots.
	- The default location is the Content Gateway **config/snapshots/** directory.
	- To change the directory, enter the full path in the **Change Snapshot Directory** field.

If you enter a relative path, Content Gateway assumes that the directory is relative to the **/opt/WCG/config/** directory.

- 3. In the **Save Snapshot** field, type the name you want to use for the current configuration.
- 4. Click **Apply**.

#### To take a configuration snapshot and save it on an FTP server

- 1. Navigate to **Configure > Snapshots > FTP Server**.
- 2. In the fields provided, enter the FTP server name, the login and password, and the remote directory where the FTP server stores configuration snapshots.
- 3. Click **Apply**.

After you have successfully logged on to the FTP server, the **FTP Server** page displays additional fields.

- 4. In the **Save Snapshot to FTP Server** field, enter the name of the configuration snapshot you want to take.
- 5. Click **Apply**.

### Restoring Content Gateway configuration snapshots

If you are running a cluster of Content Gateway servers, the configuration is restored to all the nodes in the cluster.

#### To restore a configuration snapshot stored on the local node

- 1. Navigate to the **Configure > Snapshots > File System** tab.
- 2. From the **Restore > Delete Snapshot** drop-down list, select the configuration snapshot that you want to restore.
- 3. Click the **Restore Snapshot from "<***directory\_name***>" Directory** box.
- 4. Click **Apply**.

The Content Gateway system or cluster uses the restored configuration.

#### To restore a configuration snapshot from an FTP server

- 1. Navigate to **Configure > Snapshots > FTP Server**.
- 2. In the fields provided, enter the FTP server name, the login and password, and the remote directory in which the FTP server stores configuration snapshots.
- 3. Click **Apply**.

After you have successfully logged on to the FTP server, the **FTP Server** tab displays additional fields.

- 4. In the **Restore Snapshot** drop-down list, select the configuration snapshot that you want to restore.
- 5. Click **Apply**.

The Content Gateway system or cluster uses the restored configuration.

## <span id="page-18-0"></span>How do I back up and restore Data Security software?

Topic 50215 | Backup and Restore | Data Security Solutions | 11-Mar-2014

**Applies to:** Data Security, v7.6.x, 7.7.x, and 7.8.x

Back up your Data Security system periodically to safeguard your policies, forensics, configuration data, fingerprints, encryption keys, and more.

### Configuring and running the Data Security backup task

To configure the Data Security backup process:

- 1. Log on to TRITON Data Security and go to the **Settings > General > System > Backup** page.
- 2. Enter a **Path** for storing backup files and, if necessary, **Credentials** for an account with read, write, and delete privileges to the path. The path must be in UNC format. C: is the default location for storing backups.
- 3. Enter a value between 1 and 60 in the **How many backup copies do you want to keep?** field to specify how many separate backups to maintain (**5**, by default).

Each backup is stored in a separate folder. When the maximum number of copies is reached, Data Security reuses the oldest folder, overwriting the previous information.

- 4. Indicate whether or not to **include forensics** in the backup.
- 5. Click **OK** to save the settings.

Schedule backups when the system isn't under significant load. Each backup contains a complete snapshot of the system. The process collects needed information from other Data Security machines.

To schedule the backup task on a Windows Server 2008 or 2008 R2 machine:

- 1. On the Data Security Management Server, go to S**tart > Administrative Tools > Task Scheduler**.
- 2. In the Task Scheduler window, select **Task Scheduler Library**.
- 3. Right-click the **DSS Backup** task and select **Enable**.
- 4. Right-click **DSS Backup** again and select **Properties**, then select the **Triggers** tab.
- 5. Click **Edit**, and edit the schedule as required.
- 6. Click **OK** twice.

If requested, enter your administrator password for the Data Security Management Server machine to confirm the changes to the task.

To schedule the backup task on a Windows 2003 machine:

- 1. Open Windows Control Panel on the Data Security Management Server and select **Scheduled Tasks**.
- 2. Double-click the **DSS Backup** task, then select the **Schedule** tab.
- 3. Edit the schedule as necessary.
- 4. On the **General** or **Task** tab (depending on your operating system), select the **Enabled** check box, then click **OK**.

To run the task immediately, right-click **DSS Backup** and select **Run**. Running DSS Backup creates a DSSBackup folder and a time stamp folder in the destination folder you specified. For example: \DSSBackup\2-6-2013-2-10-35-AM, where the numbers stand for the month, day, year, hour, minutes, and seconds.

The DSS Backup folder includes these items:

- \certs: Certificate
- \crawlers: Crawler jobs information
- $\leftarrow$  \forensics repository: Forensics
- $\blacklozenge$  \MngDB: DSS SOL DB (wbsn-data-security)
- $\blacklozenge$  \PreciseID\_DB: Fingerprinting repository + FPNEs
- ◆ Backup.text: DSS version
- ◆ DataBackup.log: Backup log
- Ep-profile-keys.zip: Endpoint encryption keys (configured in the profile)
- Subscription .xml: License file

### Restoring your Data Security configuration

- 1. Make sure all Data Security modules—servers, agents, protectors—are registered with the Data Security Management Server and the system is operating normally.
- 2. Make sure the path configured for your forensics repository is available. If it is not, you'll be prompted to manually copy your forensics to the new location and update the path in the Data Security manager.
- 3. On the Data Security Management Server, open the Windows Control Panel and select **Add/Remove Programs** (Windows 2003) or **Programs > Uninstall a program** (Windows 2008).
- 4. Select **Websense Data Security**, then click **Change/Remove** (Windows 2003) or **Uninstall/Change** (Windows 2008).
- 5. When asked if you want to add, remove, or modify Data Security, select **Modify**.
- 6. Click **Next** until you get to the **Restore Data from Backup** screen.
- 7. Select the **Load Data From Backup** check box and click **Browse** to locate the backup file.

For endpoints, make sure the old DNS name points to the server's IP address.

- 8. Select the **Clear Forensics since last backup** check box if you want to use only the stored forensics from your backup file; this will remove all forensics gained since the last backup. (Leaving it unchecked means that your forensics data after the restore will include the backed-up forensics and the forensics added since that backup.)
- 9. Click **Next** until the restore procedure begins.
	- During the restore process, a command window appears. Although it may remain for some time, it will close when the recovery is complete.
	- The restore operation completely erases all policies and data (and, if checked, forensics) of the current system, and replaces them with the backed-up data.
- 10. Complete the restore wizard.

To review the restore activity, read the **DataRestore.log** file located in the backup folder.

11. Log onto TRITON - Data Security and click **Deploy**.

If the backup system contains many policies, it may take a while to load the policies and deploy them.

In version 7.6.x, it can take up to 5 minutes for management services to start after restore. If more than 5 minutes pass and TRITON - Data Security is not available, please start all Websense services on the management servers.

## <span id="page-21-0"></span>How do I back up and restore Email Security off-appliance components?

Topic 50216 | Backup and Restore | Email Security Solutions | 11-Mar-2014

**Applies to:** Email Security Gateway and Email Security Gateway Anywhere, v7.6.x, 7.7.x, and 7.8.x

Use the Email Security backup and restore feature to safeguard the following configuration settings stored on the Email Security Gateway manager:

- Database configuration
- The Email Security Gateway appliances list
- (*v7.6.x only*) The Email Security Gateway appliance groups list (for Personal Email Manager appliance groups)
- Email Security Gateway administrator settings
- Presentation report templates and data

The backup and restore function includes a Backup and Restore Log, which displays time-stamped backup and restore activities for the Email Security manager. Because the Backup/Restore utility stops the Email Security manager service, backup and restore activities are recorded only in the Backup and Restore log.

Backup and restore settings made on 1 appliance are applied to all the appliances in your network. The backup settings file size may not exceed 10 MB.

#### Running the Email Security backup or restore process

To backup the current configuration:

- 1. Log on to the Email Security Gateway manager and go to the **Settings > General > Backup/Restore** page.
- 2. Click **Backup** to activate the utility, then specify a local folder for the backup file. That folder location appears in the File Location field in the Restore Settings section of the page.
- 3. If you want to save your backup settings on the Log Database server, mark the corresponding check box.

When you make this selection, the Remote Log Database Server Access box is enabled for you to enter the following server information:

- **Domain/Host name.** Enter the domain if a domain account is used; otherwise, enter the host name of the SQL Server machine.
- **User name.** Enter a user with SQL Server log-in permission.
- **Password.** The password may not contain more than 1 double quotation mark.

**Backup/Restore file path.** Enter the shared folder path on the remote SQL Server machine (for example, \\10.1.1.2\shared\).

To restore an existing configuration:

- 1. Go to the **Settings > General > Backup/Restore** page.
- 2. Click **Restore**.
- 3. Specify the backup file to use.

After the restore process is complete, Email Security Gateway restarts automatically.

## <span id="page-23-0"></span>Important tips for backing up or restoring both Web Security and the TRITON console

Topic 50217 | Backup and Restore | Web Security Solutions | 11-Mar-2014

**Applies to:** Web Filter, Web Security, Web Security Gateway, and Web Security Gateway Anywhere, v7.6.x, 7.7.x, and 7.8.x

When you are getting ready to restore an existing TRITON console or Websense Web Security configuration from backup, keep the following points in mind:

- As a best practice, when you restore a previous TRITON console configuration, also use a backup file created in the same time period as the TRITON console backup file to restore configuration information for your filtering components.
- If you are restoring both management and filtering components, do not restart the management components (listed below) until after the filtering component restore process is complete.
- Before restoring a previous Websense Web Security configuration (for example, on the Policy Broker machine or full policy source appliance), stop the following TRITON console and reporting components:
	- Websense TRITON Unified Security Center
	- Websense TRITON Web Server
	- Websense TRITON Web Security
	- **Nebsense Web Reporting Tools**
	- Websense RTM Server
	- Websense RTM Database
	- Websense RTM Client
- Before restoring a TRITON console configuration, stop the following components:
	- Websense TRITON Unified Security Center
	- Websense TRITON Web Server
	- Websense TRITON Web Security
- If administrators receive a browser 404 error when they attempt to log on to the TRITON console after a restore process is complete, use the Windows Services tool to restart the **Websense TRITON Unified Security Center** service.

## <span id="page-24-0"></span>How do I back up or restore multiple Web Security Gateway appliances?

Topic 50218 | Backup and Restore | Web Security Solutions | 11-Mar-2014

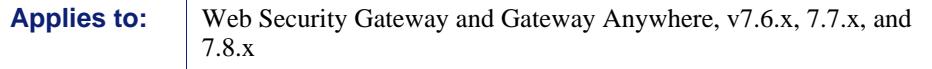

As a best practice, synchronize the backup process to back up all components (on and off-appliance) at approximately the same time (within a 30-minute window).

During the restore process, use backup files from the same time period to revert all components on all machines (on and off-appliance) to an earlier configuration.

## Performing backup and restore procedures when the policy source is a V-Series appliance

If the deployment includes an appliance configured as a **Full policy source**, complete the following steps to do a full system backup:

- 1. Before you begin, make sure that all components on and off the policy source appliance are working as expected. Restart services, if needed.
- 2. Backup up each V-Series appliance in the following order:
	- a. Full policy source
	- b. Filtering and user identification
	- c. Filtering only

Use the Appliance manager to run an immediate backup or schedule backups at regular intervals. See *[Running the appliance backup utility](#page-6-1)*, page 7.

3. Use the Websense Backup Utility to back up all off-appliance (software only) components. You can either run an immediate backup, or schedule backups to coincide with appliance scheduled backups. See *[Running the Web Security](#page-10-1)  [Backup Utility](#page-10-1)*, page 11.

After completing this process, you have a time-compatible set of backups on all Websense machines in the network.

To restore a previous configuration:

- 1. Stop all off-appliance (software only) components.
- 2. Restore the appliances the following order:
	- a. Full policy source
	- b. Filtering and user identification
	- c. Filtering only

#### See *[Restoring your appliance configuration](#page-8-0)*, page 9.

#### **Important**

Make sure you select time-compatible backup files for the restore process.

3. Use the Websense Backup Utility to restore the appropriate configuration on each non-appliance machine. See *[Restoring your Web Security configuration](#page-13-0)*, page 14.

The off-box Websense services or daemons may need to be restarted manually.

- 4. Log on to the Appliance manager for each appliance to verify that all services are running correctly.
- 5. Log on to the Web Security manager and confirm that there are no alert messages indicating stopped services.

#### Performing backup and restore procedures when the policy source is not a V-Series appliance

If the deployment uses a non-appliance policy source (a software installation of Policy Broker and Policy Server), complete the following steps to do a full system backup:

- 1. Before you begin, make sure that all appliance and off-box components are running normally. Restart services, if needed.
- 2. Use the Websense Backup Utility to back up the policy source (Policy Broker) machine. See *[Running the Web Security Backup Utility](#page-10-1)*, page 11.

The utility can be used to schedule regular backups to coincide with appliance backups, or to initiate the backup process manually.

- 3. Backup up each V-Series appliance in the following order:
	- a. Full policy source
	- b. Filtering and user identification
	- c. Filtering only

Use the Appliance manager to initiate the backup process. See *[Running the](#page-6-1)  [appliance backup utility](#page-6-1)*, page 7.

4. Use the Websense Backup Utility to back up any other off-appliance components (not running on the policy source machine).

After completing this process, you have a time-compatible set of backups on all Websense machines in the network.

To restore a previous configuration:

1. Stop all off-appliance (software-only) components, including those on the policy source (Policy Broker) machine.

2. Use the Websense Backup Utility to restore the configuration on the policy source (Policy Broker) machine. See *[Restoring your Web Security configuration](#page-13-0)*, page [14.](#page-13-0)

If necessary, restart the Websense services or daemons on the machine.

- 3. Restore the appliances the following order:
	- a. Full policy source
	- b. Filtering and user identification
	- c. Filtering only

 $\sqrt{}$ ö

See *[Restoring your appliance configuration](#page-8-0)*, page 9.

#### **Important**

Make sure you select time-compatible backup files for the restore process.

- 4. Use the Websense Backup Utility to restore the configuration of all other offappliance components. If necessary, restart the Websense services or daemons manually.
- 5. Log on to the Appliance manager for each appliance to verify that all services are running correctly.
- 6. Log on to the Web Security manager and confirm that there are no alert messages indicating stopped services.